# **Panasonic**

## 操作説明書

クラウド連携用アプリケーション Auto Downloader Lite

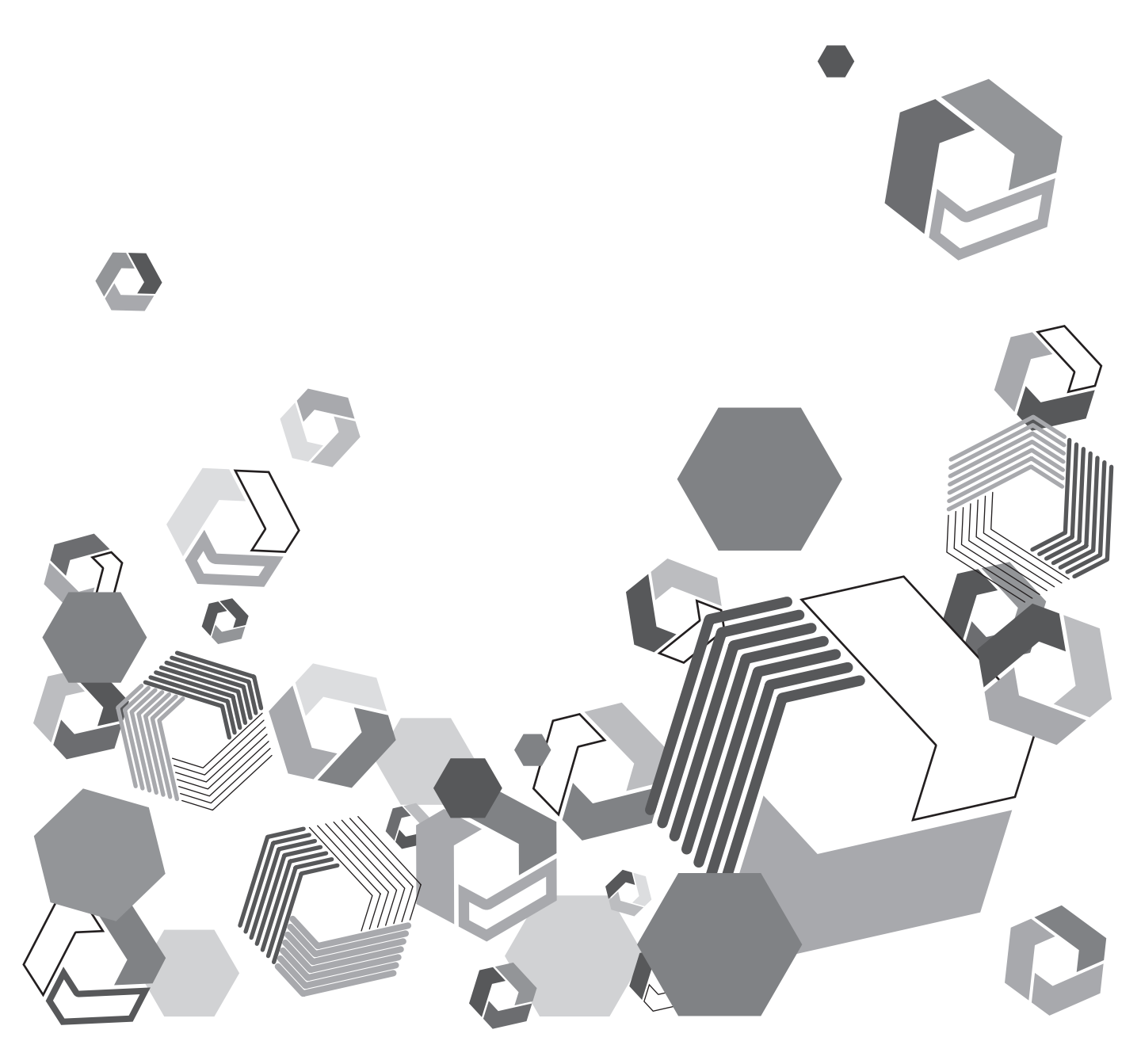

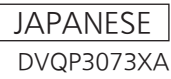

## もくじ

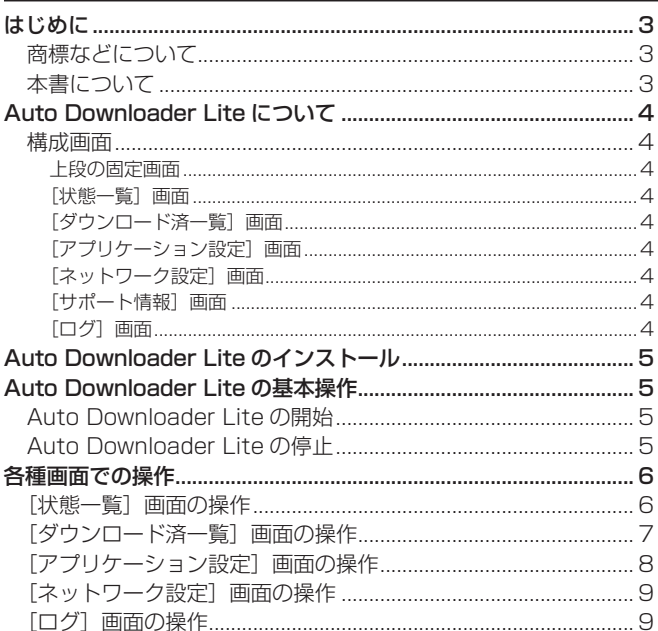

## <span id="page-2-0"></span>はじめに

#### 商標などについて

- Microsoft および Windows は、米国 Microsoft Corporation の米国およびその他の国における登録商標または商標です。
- Apple、Mac は、米国 Apple Inc. の米国および他の国で登録された商標です。
- その他、この説明書に記載されている各種名称、会社名、商品名などは各社の商標または登録商標です。

#### 本書について

- ·本書では、パーソナルコンピューター(以下、「パソコン」)の有線 LAN およびワイヤレス LAN に関する設定が完了していることを前提 に説明を行っています。これらの設定方法については、お使いの機器の各メーカーへお問い合わせください。
- 本機能を使用するためにネットワークに対して誤った設定を行った結果生じた損害については、当社は一切の責任を負いかねますので、あ らかじめご了承ください。また、本機能を使用した結果生じた損害についても、当社は一切の責任を負いかねますので、あわせてご了承く ださい。
- メモリーカードレコーダー(以下、「カメラレコーダー」)、KAIROS クラウドの各アプリケーションの操作については、カメラレコーダー 本体、KAIROS クラウドの各アプリケーションの取扱説明書をお読みいただき、操作をご理解いただいていることを前提に説明を行って います。
- [ ]の語句は、本アプリケーションに表示される内容を示しています。
- 使用している画面は、実際とは異なることがあります。
- 本書では、参照先を(→〇〇)で示しています。
- 本書の内容は予告なく変更されることがあります。
- 本書の内容の一部または全部を無断転載することを禁止します。

## <span id="page-3-0"></span>Auto Downloader Lite について

本ソフトウェアは、クラウドに保存されたショットを、編集などの次の工程へシームレスに連携するための支援ソフトウェアです。指定した フォルダーに指定したショットを自動でダウンロードします。

- ■本ソフトウェアでできること (一部)
- 自動設定により、ショットを使用可能な状態で自動的に指定した場所へダウンロード
- 手動ダウンロードで、必要なショットのみを選択してダウンロード
- クラウド連携したユーザー管理により、指定ユーザーのショットのみ閲覧やダウンロード
- クラウド上のショットをダウンロード前に一覧確認、ダウンロード前に再生確認

#### 構成画面

Auto Downloader Lite は、上段の固定画面と下段の各種画面で構成されます。各種画面へは左上のハンバーガーメニュー(■)から移動 できます。 (通常:[状態一覧]画面表示)

上段の固定画面

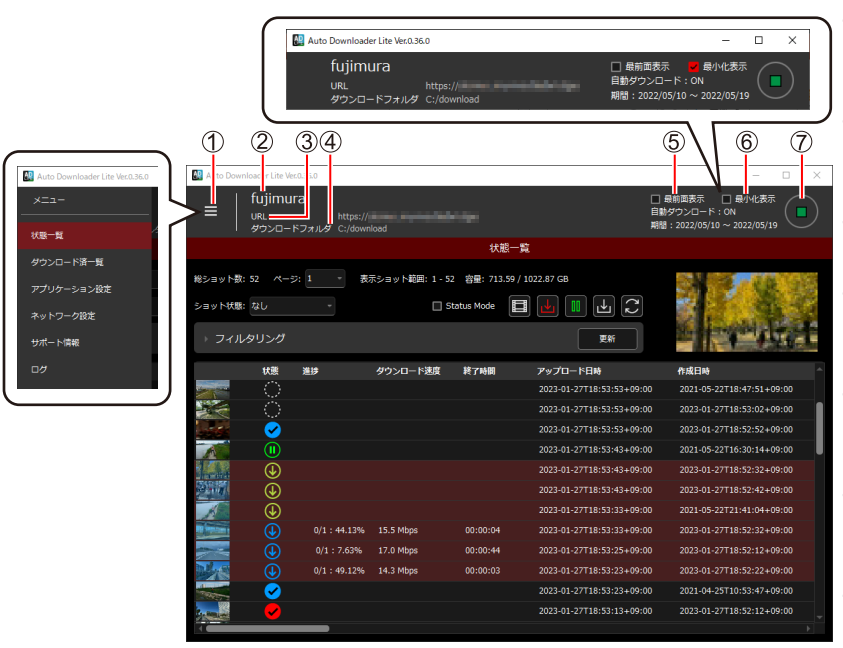

- ハンバーガーメニュー
	- クリックすると、各画面への移動メニューが表示 されます。
- ユーザー名 ネットワーク設定で設定したユーザー名が表示 されます。
- [URL] ネットワーク設定で設定した URL が表示されます。
- [ダウンロードフォルダ] アプリケーション設定で設定した保存フォルダーが 表示されます。
- [最前面表示] チェックを入れると、すべてのウィンドウの最前 面に表示されます。
- [最小化表示] チェックを入れると、画面の下段が閉じ、上段の 固定画面のみ表示されます。

#### 開始 / 停止ボタン ダウンロード処理が開始 / 停止されます。

[アプリケーション設定]画面

ダウンロード場所等のダウンロード設定 (→[\[アプリケーション設定\]画面の操作\)](#page-7-1)

#### [状態一覧]画面

- クラウド上のショット参照
- ダウンロード状況の確認、手動ダウンロー ド指示
- (→ [状態一覧] 画面の操作)

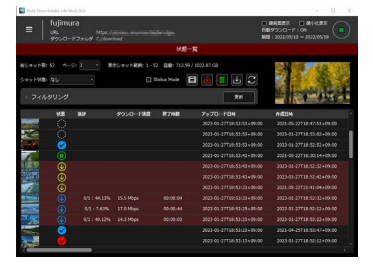

#### [ネットワーク設定]画面

- KAIROS クラウドへのアクセス設定
- プロキシ設定
- (→[\[ネットワーク設定\]画面の操作\)](#page-8-1)

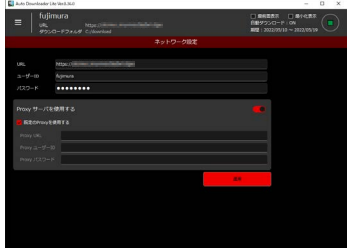

#### [ダウンロード済一覧] 画面

- ダウンロードしたショットの一覧参照
- 分割クリップの連結
- (→[\[ダウンロード済一覧\]画面の操作\)](#page-6-1)

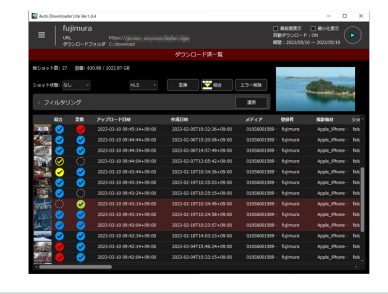

#### [サポート情報]画面

- 商品名とバージョンの表示
- サポート URL の表示

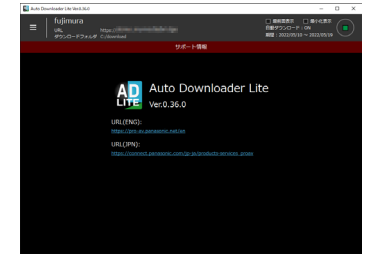

### [ログ]画面

通信ログなどの表示 (→ [ログ] 画面の操作)

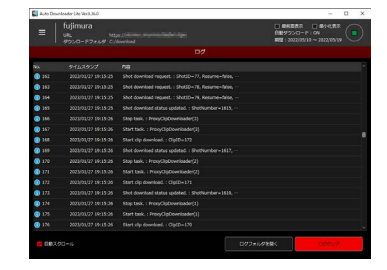

 $-4-$ 

## <span id="page-4-0"></span>Auto Downloader Lite のインストール

Auto Downloader Lite をインストールするパソコンをネットワークに接続したうえで、次の手順に従ってセットアップしてください。 Windows 版と Mac 版が存在しますので、各 OS に対応したインストーラーをご使用ください。

**1** パソコンの Web ブラウザから次の URL にアクセスし、インストーラー(AutoDownloaderLiteSetup)をダウンロードする。 https://connect.panasonic.com/jp-ja/products-services\_kairos-cloud\_support\_download\_autodownloader\_lite

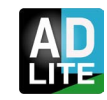

**2** インストーラーを起動し、画面に従って Auto Downloader Lite をインストールする。

## Auto Downloader Lite の基本操作

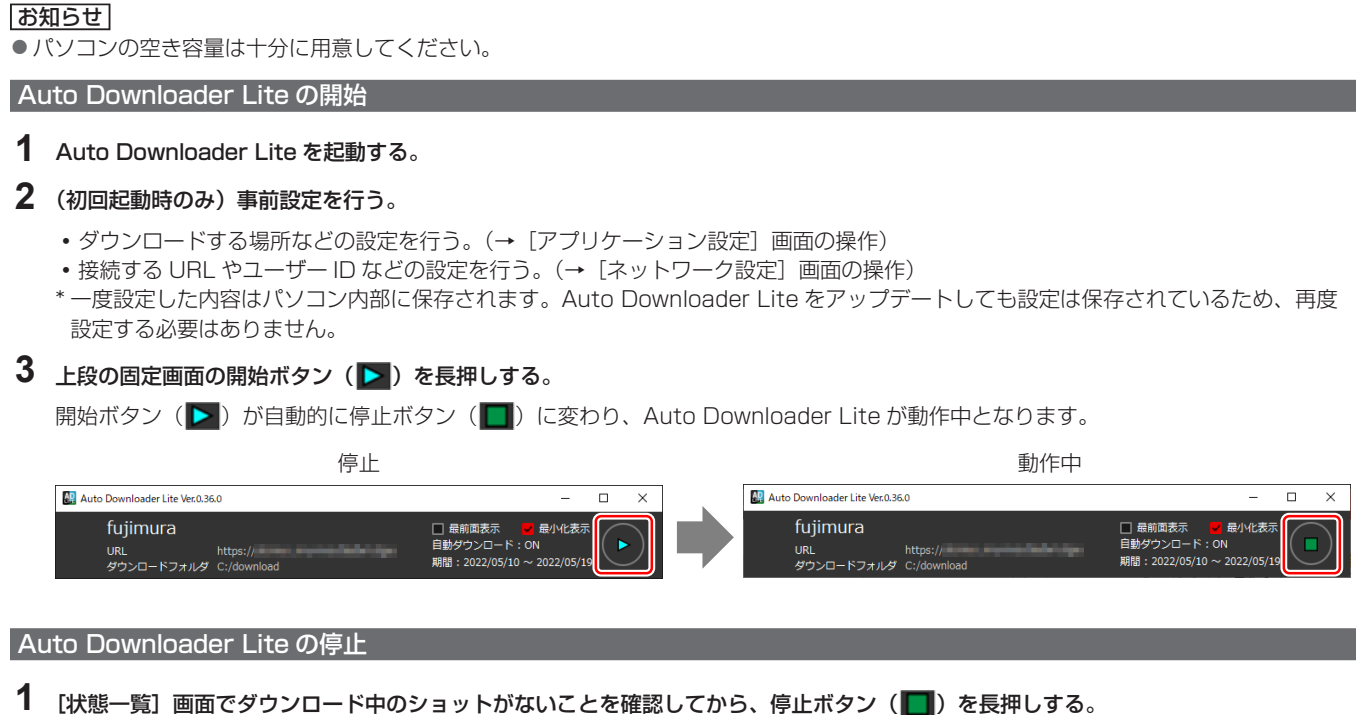

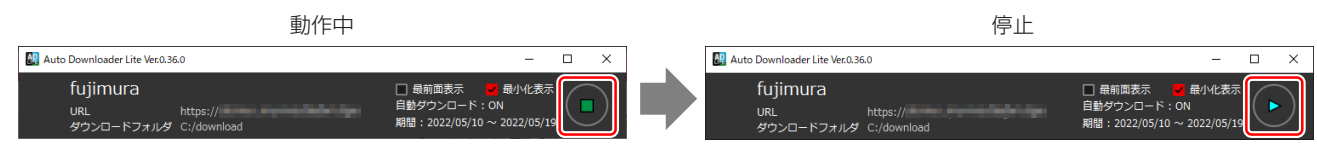

#### お知らせ

- アプリケーションの停止はウィンドウ右上の [×] アイコンではなく、停止ボタンを長押した後に、再度 [×] アイコンをクリックしてウィ ンドウを閉じてください。([×]アイコンの操作では停止せず、エラーメッセージが表示されます。)
- ●ダウンロード中に Auto Downloader Lite を強制停止した場合、不正規素材になる可能性があります。該当ショットを削除し、強制ダウ ンロードを実行してください。(→[\[状態一覧\]画面の操作\)](#page-5-1)

## <span id="page-5-0"></span>各種画面での操作

#### <span id="page-5-1"></span>| [状態一覧] 画面の操作

起動時は、[状態一覧]画面が表示されます。他の画面が表示されている場合は、ハンバーガーメニュー(■)から[状態一覧]を選択してください。 「状態一覧]画面では、ユーザーが閲覧できるクラウド上のショットとそのダウンロード状況が一覧表示されます。(1ページ最大 100件) 自動ダウンロード中でも任意のショット(複数選択可)を選択し、手動ダウンロードが可能です。選択中ショットの行はえんじ色で表示されます。

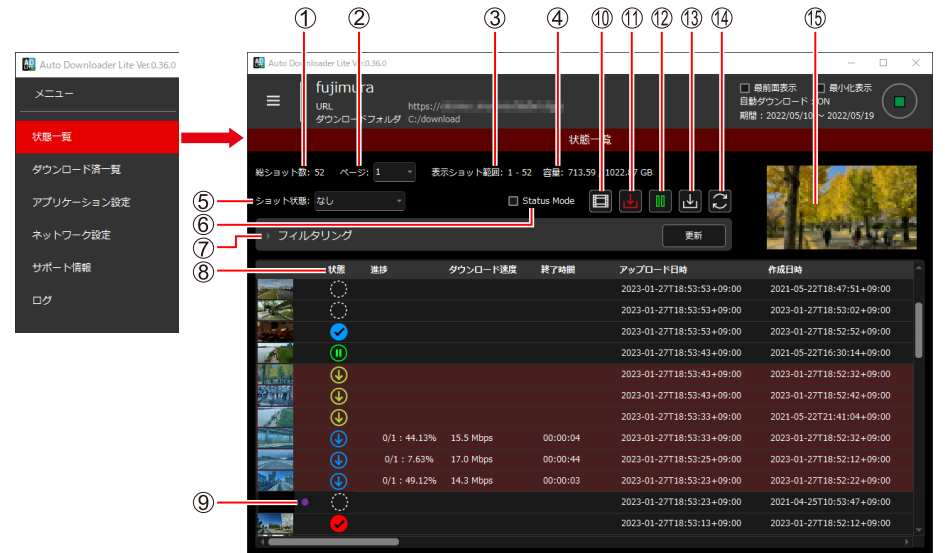

#### [総ショット数]

本アプリケーションを使用中のユーザーが閲覧できるショットの 総数が表示されます。

#### ② [ページ]

現在表示中のページが表示されます。

1 ページ最大 100 件表示されます。100 件以上の場合は、リス トボタンをクリックして任意のページに移動してください。

#### (3) [表示ショット範囲]

現在表示中のページにおけるショット番号の範囲が表示されます。 ディスク容量

ダウンロードフォルダーがあるディスクの全体容量と空き容量が 表示されます。

#### [ショット状態]

ショットのダウンロード状態別 ([なし] / [待機中] / [ダウンロー ド中]/[ダウンロード済み]/[一時停止中]/[エラー])に表 示中の一覧表示を絞り込むことができます。

#### [Status Mode]

ショット操作を行う場合はチェックを外してください。 再生ボタンなどのショット操作ボタンが有効になります。

#### [フィルタリング]

■■ をクリックして詳細設定を開き、総ショットの絞り込み / 並べ 替えの設定ができます。

- 日付 / 登録者 / メディアでの絞り込み
- アップロード日時 / スタート TC/ デュレーション / ユーザーク リップ名での並べ替え
- [更新]をクリックすると、設定した内容で一覧表示を更新します。

#### [状態]

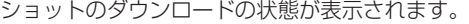

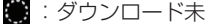

- ⊕ :ダウンロード待ち
- :ダウンロード中 \* ക
- ■: ダウンロード完了
- **1 : ダウンロードー時停止中**
- : ダウンロード素材なし
- 
- \* ダウンロード中は、次の内容が表示されます。
- 進捗:ダウンロード済みファイル数 / トータルファイル数 進行状態(%)
- ダウンロード速度
- 終了予定時間

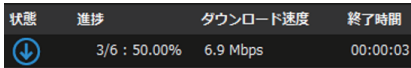

クラウドで記録中または機器からクラウドへアップロード中の ショットの場合、紫色のマークが表示されます。

#### 再生ボタン

選択中のショットをブラウザ上で再生します。 初回は、[ネットワーク設定]画面で入力したユーザー ID とパス ワードを入力してください。

- ダウンロード素材なし再ダウンロードボタン(動作中のみ使用可) ダウンロード素材なしの状態のショットを再ダウンロードします。
- (2) ダウンロード一時停止ボタン

選択中のショットのダウンロードを停止します。 再開するには、再度ダウンロードボタンをクリックします。ダウ ンロードを停止した位置から再開されます。

#### **13 ダウンロードボタン**

選択中のショットがダウンロード未または一時停止中の場合、ダ ウンロードします。

複数のショットを選択してダウンロードすることもできます。

更新ボタン 一覧表示を更新します。

新規ショットがクラウドにある場合、「さと表示されます。

#### **(f) サムネイル簡易表示**

選択中のショットのサムネイルが表示されます。

#### ■選択中のショットを右クリックして表示されるメニュー **|**<br>フォルダを開く

#### メタデータの編集

**Balling College** 

- [フォルダを開く]:ダウンロード済みのショットの場合は、 ショットが格納されたフォルダーが開きます。未ダウンロード の場合は、フォルダーが開きません。
- [メタデータの編集]:ショットのメタデータを編集 / 表示でき ます。メタデータを編集して、[OK]をクリックすると、クラ ウド上にあるショットのメタデータが変更されます。

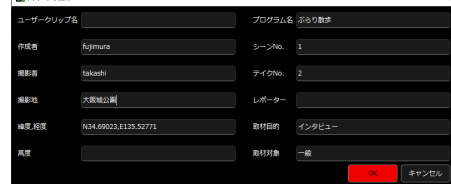

#### <span id="page-6-1"></span><span id="page-6-0"></span>[ダウンロード済一覧]画面の操作

他の画面が表示されている場合は、ハンバーガーメニュー(ニ)から[ダウンロード済一覧]を選択してください。 ダウンロード済みのショットが一覧で表示されます。

任意のショット(または複数ショット)の行を選択して、変換 / 結合 / 削除の操作ができます。選択中ショットの行はえんじ色で表示されます。

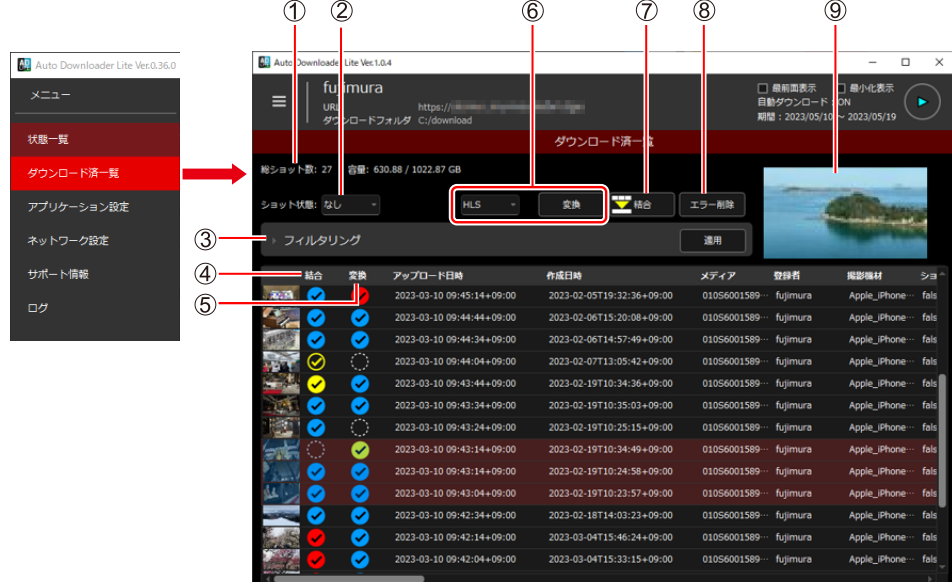

#### (1)「総ショット数]

ダウンロード済みショットの総数が表示されます。

#### (2) [ショット状態]

ショットの状態別([なし]/[結合中]/[結合済み]/[変換済み] /[エラー])に一覧表示を絞り込むことができます。

#### [フィルタリング]

▶ をクリックして詳細設定を開き、一覧表示の絞り込み / 並べ替 えの設定ができます。

- 日付 / 登録者 / メディアでの絞り込み
- アップロード日時 / スタート TC/ デュレーション / ユーザーク リップ名での並べ替え

[適用]をクリックすると、設定した内容で一覧表示を更新します。

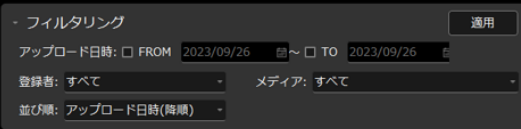

#### [結合]/ [変換]

ダウンロード済みショットの状態が表示されます。 結合が完了したショットをダブルクリックすると、ブラウザで再 生できます。

- :ダウンロード済みショットあり
- :ダウンロード済みショットなし
- :結合 / 変換が完了
- :結合 / 変換中
- ◎ : 結合 / 変換待ち

#### [変換]

リストボタンで選択されているフォーマットに変換します。 変換後もオリジナルのショットは残ります。

#### [結合]

選択中のショットが複数のファイルで構成されている場合、1 ファ イルに結合します。結合ファイルの名前は、[アプリケーション設 定]画面で指定したファイル名となります。

1 ファイルしかない場合は、[アプリケーション設定]画面で指定 したファイル名に変更し、コピーのみ行われます。 結合後もオリジナルのショットは残ります。

#### お知らせ

● Mobile Camera での FILE または NEARLIVE 記録で 3 時間を 超えるファイルの結合は、Auto Downloader のご使用をおす すめします。本アプリケーションで Mobile Camera 記録での 3 時間を超えるファイルの結合はエラーとなる場合があります。

#### [削除]

削除されたダウンロード済みショット(√)を、ダウンロード済 み一覧の表示から一括削除します。

#### (9) サムネイル簡易表示

選択中のショットのサムネイルが表示されます。

#### ■選択中のショットを右クリックして表示されるメニュー

#### フォルダを開く

[フォルダを開く]:ダウンロード済みショットが格納されたフォ ルダーが開きます。

- 開いたフォルダーの直下に、結合されたショットが格納され ています。
- [original]フォルダーに、ダウンロード済みのオリジナルの ショットが格納されています。
- [transcode]フォルダーに、変換で作成されたショットが 格納されています。

#### <span id="page-7-1"></span><span id="page-7-0"></span>[アプリケーション設定]画面の操作

Auto Downloader Lite の停止中に設定してください。Auto Downloader Lite の動作中は、設定を変更できません。 他の画面が表示されている場合は、ハンバーガーメニュー(■)から[アプリケーション設定]を選択してください。

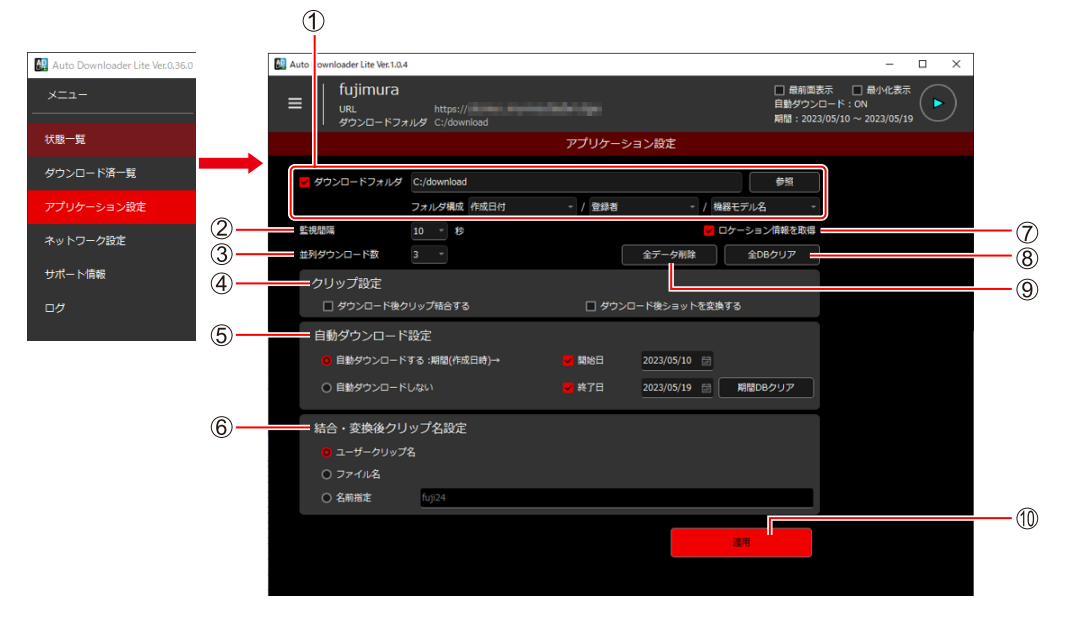

#### [ダウンロードフォルダ]

ショットのダウンロード先を指定します。

[ダウンロードフォルダ]にチェックを入れ、[参照]をクリック してダウンロード先を指定してください。

指定フォルダー以下に、ショットのメタデータに基づいてフォル ダーが自動生成されます。ショットのダウンロード時、自動生成 されたフォルダーに仕分けされます。

[フォルダ構成]で仕分け用のメタデータと、フォルダーの順番を 変更できます。

初期値:「作成日付 ¥ 登録者 ¥ 機器モデル名」

#### ②「監視問隔]

KAIROS クラウドへの問い合わせ間隔を、[10秒] / [60秒] / [300秒] / [600秒]の中から選択します。

間隔が長いほど更新が遅くなるため、自動ダウンロード時など検 知が遅くなりますが、ご使用のパソコンの負荷は軽くなります。

#### (3) [並列ダウンロード数]

ダウンロードを同時に何本可能にするかを指定します。(最大 3) 複数のファイルで構成されるショットがあるため、必ずしも同時 にダウンロードするショットの数とは一致しません。

#### (4) [クリップ設定]

通常、複数ファイルで構成されるショットは、複数ファイルのま まダウンロードされます。

[ダウンロード後クリップ結合する]にチェックを入れると、複数 ファイルをダウンロード後、結合したファイルを生成します。単 ファイルの場合はコピーされます。

「ダウンロード後ショットを変換する]にチェックを入れると、

- [ダウンロード済一覧]画面で指定されたフォーマットに自動的に 変換されます。
- ダウンロード湾一覧]画面で結合処理およ び変換処理を行うこともできます。([→\[ダウンロード済一覧\]](#page-6-1) [画面の操作](#page-6-1))

#### [自動ダウンロード設定]

ショットをダウンロードする方法を選択します。

[自動ダウンロードする]:開始ボタン(▶)を長押ししたときに、[開始日]

- と[終了日]で設定された期間のショットを自動的にダウンロードします。 • [開始日] を設定しない場合、[終了日] まで全ショットをダ
	- ウンロードします。 • [終了日] を設定しない場合、[開始日] から全ショットをダ
	- ウンロードします。

[自動ダウンロードしない]:[状態一覧]画面でショットを選択し、 手動でダウンロードを実行する場合に選択します。(自動ダウン ロード中も手動ダウンロードは可能です。)

[期間 DB クリア]:[開始日]と[終了日]で設定された期間分の ダウンロード状態を初期化します。

#### [結合・変換後クリップ名設定]

変換・結合後のファイル名を設定します。 オリジナルのファイル名は変更されません。 [ユーザークリップ名]:ショットのメタデータに含まれるユーザー クリップ名をファイル名にします。ユーザークリップ名が記載さ れていない場合は、現在のファイル名が使用されます。 [ファイル名]:ファイル名を変更しません。 [名前指定]:「(指定した名前(最大 64 文字))+年日時分秒」を ファイル名にします。

次の文字は、ファイル名に使用できません。. 変換・結合後クリップ名の設定をする場合は、ファイル名に使 用できない文字が無いことをご確認ください。. ASCII/Unicode 文字コード 0 から 31. "<>¦:\*?¥/. .(先頭のみ禁止)

#### [ロケーション情報を取得]

チェックを入れると、[状態一覧]画面での一覧表示にロケーショ ン情報(撮影地、緯度、経度、高度)が表示されます。 ロケーション情報を取得するため、一覧を表示する速度が遅くな ります。

チェックを外すと、ロケーション情報の表示は空白になります。

- [全 DB クリア]
	- ダウンロード状態に関する情報を削除します。
	- ダウンロードしたデータは削除されません。
	- •データを削除せず、[状態一覧]画面や [ダウンロード済一覧] 画面のショット一覧表示をリセットしたい場合にご使用くださ い。

#### [全データ削除]

各種設定とログ以外のすべてのデータを削除します。

- •[ダウンロード済一覧]画面に表示されているショットを一覧か ら削除します。ダウンロードしたデータもすべて削除します。
- [状態一覧] 画面に表示されている、ダウンロード状態に関する 情報をすべて削除します。
- ダウンロード先を変更した場合の変更前データや、移動したフォ ルダー内のショットは削除されません。

#### [適用]

現在の設定を保存して反映します。

- 設定した内容は、[適用]をクリックするまで反映されません。. [適用] をクリックせずに再起動、または他の画面に移動した場 合は、元の設定内容に戻ります。
- [適用] をクリックした後、不備がある場合はポップアップエラー が表示されますので、修正してください。

#### <span id="page-8-1"></span><span id="page-8-0"></span>[ネットワーク設定]画面の操作

Ŀ

Auto Downloader Lite の停止中に設定してください。Auto Downloader Lite の動作中は、設定を変更できません。 他の画面が表示されている場合は、ハンバーガーメニュー(■)から[ネットワーク設定]を選択してください。

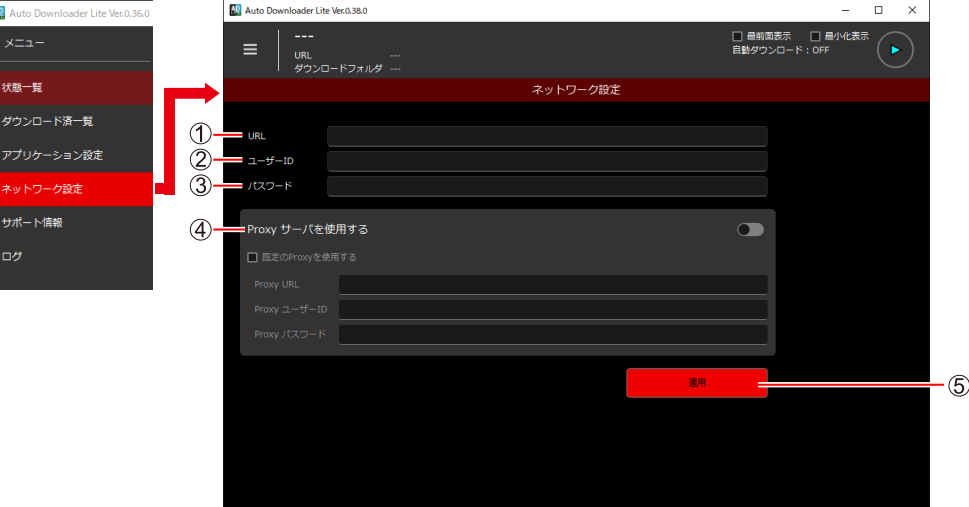

#### [URL]

アクセスする KAIROS クラウドの URL を入力します。 https:// (お客様の使用するサーバー URL) / 下位のフォルダーは含めないでください。

#### [ユーザー ID]

- 上記 URL のログイン ID です。
- 不明な場合は、システム管理者にお問い合わせください。

#### [パスワード]

上記 URL のログインパスワードです。

#### (4) [Proxy サーバを使用する]

プロキシサーバーを使用する場合、[Proxy サーバを使用する]を クリックして有効にします。 [既定の Proxy を使用する]にチェックを入れると、現在のプロ キシの設定を使用します。

#### [適用]

現在の設定を保存して反映します。

- 設定した内容は、[適用]をクリックするまで反映されません。. [適用] をクリックせずに再起動、または他の画面に移動した場 合は、元の設定内容に戻ります。
- •[適用]をクリックした後、不備がある場合はポップアップエラー が表示されますので、修正してください。

#### <span id="page-8-2"></span>[ログ]画面の操作

## Auto Downloader Lite の動作ログを確認できます。

#### 他の画面が表示されている場合は、ハンバーガーメニュー(■)から[ログ]を選択してください。

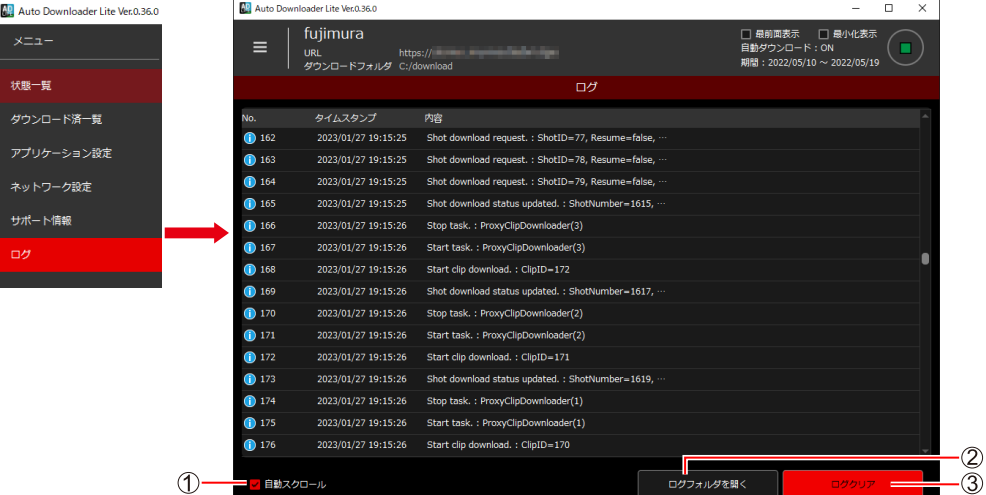

#### (1) [自動スクロール]

チェックを入れると、自動スクロールで常に最新のログが表示さ れます。

#### [ログクリア]

「ログ」画面に表示されているログをすべて削除します。 「Log」フォルダー内のログは削除されません。

#### (2) [ログフォルダを開く]

ログの格納フォルダー(「Log」フォルダー)が開きます。 当社へのお問い合わせ時は、「Log」フォルダーごと ZIP 圧縮し てご送付ください。

Web Site (Japan): https://connect.panasonic.com/jp-ja/products-services/kairos-cloud/top Panasonic Connect Co., Ltd.

©Panasonic Connect Co., Ltd. 2023